# *Test Track Connect*

## **Software Instructions**

**Note: You will need a Type A to Type B USB cable to connect to the Eliminator Next Gen We recommend [www.monoprice.com](http://www.monoprice.com/) Item #5436 or Item #5437**

#### **Installation Instructions:**

*Test Track Connect* is compatible with Windows XP, 7, 8, 8.1, and 10

- 1.) Download *Test Track Connect* from [www.portatree.com](http://www.portatree.com/)
	- a. Navigate to the Eliminator Next Gen Test Track product page https://www.portatree.com/Category/TestTracks and HeadsUp Only Systems
	- b. Scroll down to the "Instructions" area
	- c. Download "TestTrackConnect.zip"
- 2.) Open the folder where you downloaded "TestTrackConnect.zip"
- 3.) Right click "TestTrackConnect.zip" and select "Extract All"
	- a. Follow the prompts to unzip/extract the contents of the file
- 4.) Open the folder "TestTrackConnect"
- 5.) Double click "setup.exe"
- 6.) Follow the prompts to install *Test Track Connect* on your computer

### **Connection Instructions**

- 1.) Using a Type A to Type B USB cable, connect the Eliminator Next Gen to your computer a. The Eliminator Next Gen USB port is on the top left of the device
- 2.) Turn on the Eliminator Next Gen
- 3.) Open *Test Track Connect* on your computer
- 4.) On the Eliminator Next Gen, navigate to the "Test Track" main race screen
- 5.) Click the "Connect" button in *Test Track Connect*
- 6.) The box in the top left of the program should turn green and show "Connected"
- 7.) If the program fails to connect to the Eliminator Next Gen, check the communication port
	- a. Open "Device Manager"

目並の -4 **Settings RT** Clear **Start MPH** ET Reset Print **Main Menu** 

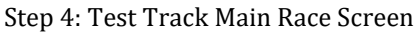

- i. Windows XP: Open Control Panel >> System >> Hardware >> Device Manager
- ii. Windows 7: Open Control Panel, select "View by Small Icons", click Device Manager
- iii. Windows 8 to 10: Right click the Windows icon, select Device Manager
- b. Expand "Ports (COM & LPT)"
- c. Find "Communication Device Class ASF Example" and write down the COM number
- d. Click the "Setup" button in the *Test Track Connect* software
- e. Type the COM number from Step C into the "Connection Port" box and click "Save"
- f. Repeat Step 5

#### **Software Instructions**

After connecting to the Eliminator Next Gen, *Test Track Connect* will update with the Version and Serial Number of the Eliminator as well as the Layout and Setup of the Test Track. The Test Track Layout panel denotes active sensors as black boxes and inactive sensors as gray boxes.

*Diagnostics:* Click to perform a sensor check of the track. A page showing all of the track inputs will display. A similar screen will also display on the Eliminator Next Gen. Each input has a box associated with it. The color of the box indicates the state of the input.

- *Gray* Sensor is not active
- *Black –* Input is active and no signal is detected
- *Red –* Input is active and signal is detected

Click the "Exit" button on the track input page to end the sensor check.

*Download:* Click to download all Race Statistics Files from the Eliminator Next Gen. Downloaded files will be displayed in the box labeled "Race Files" once received.

*Delete:* When connected to the Eliminator Next Gen, click *Delete* to delete all Race Statistics Files from the Eliminator. The files cannot be recovered once deleted!

When not connected to the Eliminator Next Gen, click "Delete" to delete a single file from the computer. The file will be permanently deleted and will no longer appear in the "Race Files" list.

*Merge:* Click to merge multiple Race Statistics Files to a single file. The files selected for a merge must all have been generated on a Test Track with the same layout (i.e. same active sensors). Perform the following steps to complete a file merge.

- 1. Click "Merge" to begin
- 2. Press the "Ctrl" key and click each file to include in the Merge\*
- 3. Click "Merge" again to start merging the files
	- a. Enter a name for the new merged file and click "Save"
		- i. If the file already exists, you will be asked if you want to replace it
	- b. If the files were generated by Test Tracks with different layouts the merge will fail due to "File Mismatch"

\* Note: Each file selected for the merge will be deleted once the merge successfully completes

*Open:* Select a file from the "Race Files" list and click "Open" to view the file. The Race File will open in a separate file viewing page.

- *Dual Lane Test Track* Data is displayed Left Lane followed by Right Lane. The font color for the winning lane's data is green. The margin of victory (MOV) is displayed in the row of the winning lane. If a red light occurs, the winning lane MOV is "FOUL".
- *Single Lane Test Track* No winners or margin of victory are displayed for single lane test tracks. VRT is an acronym for vehicle reaction time or roll out.

Blank fields in the race file viewing page indicate that the sensor was not active when the data was recorded. Click "Close" to exit the viewing page.

*Export:* Select a file and click "Export" to convert the Race File to a comma separated values (.csv) file that can be opened in Excel.

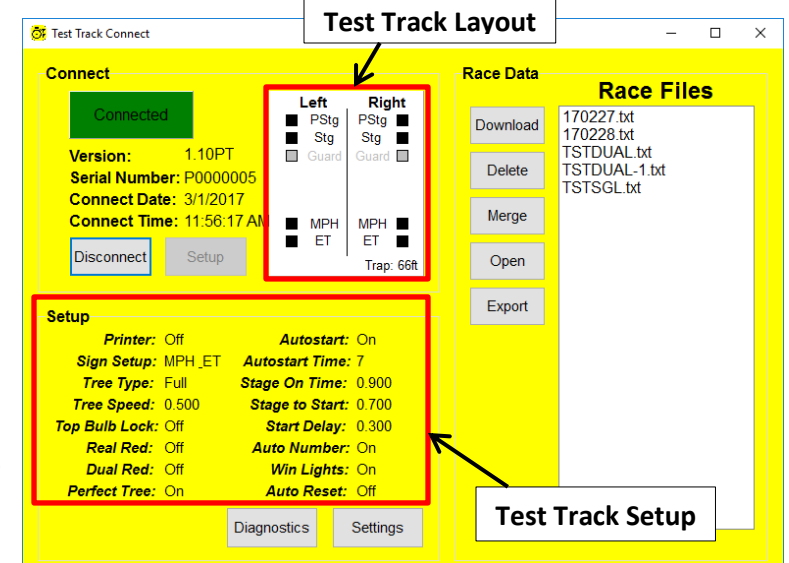